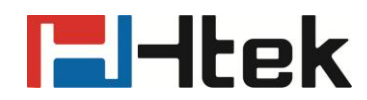

## **How to Auto Provision Phonebook on Htek IP Phones**

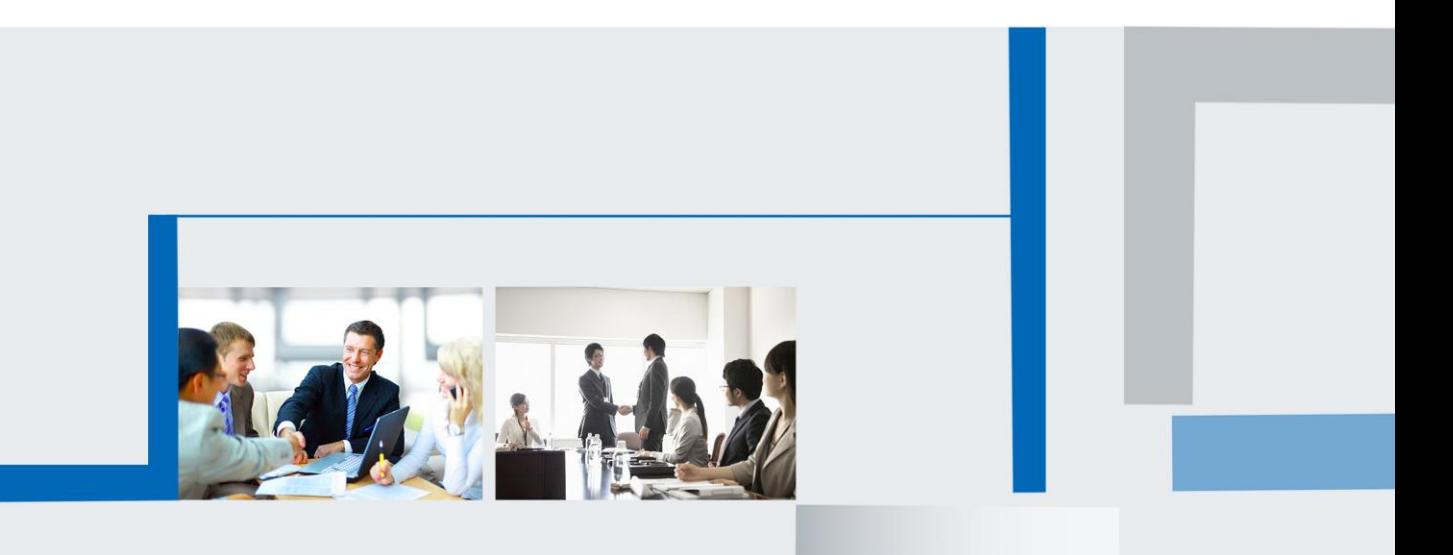

**Version 2.0.4.4.24 Feb. 2018**

## **E**Htek

Htek IP Phones support auto provision phonebook, you can use this function follow below steps:

**Step 1:** Login IP Phone's webpage.

**Step 2:** Directory->Directory, and add some contacts in this web.

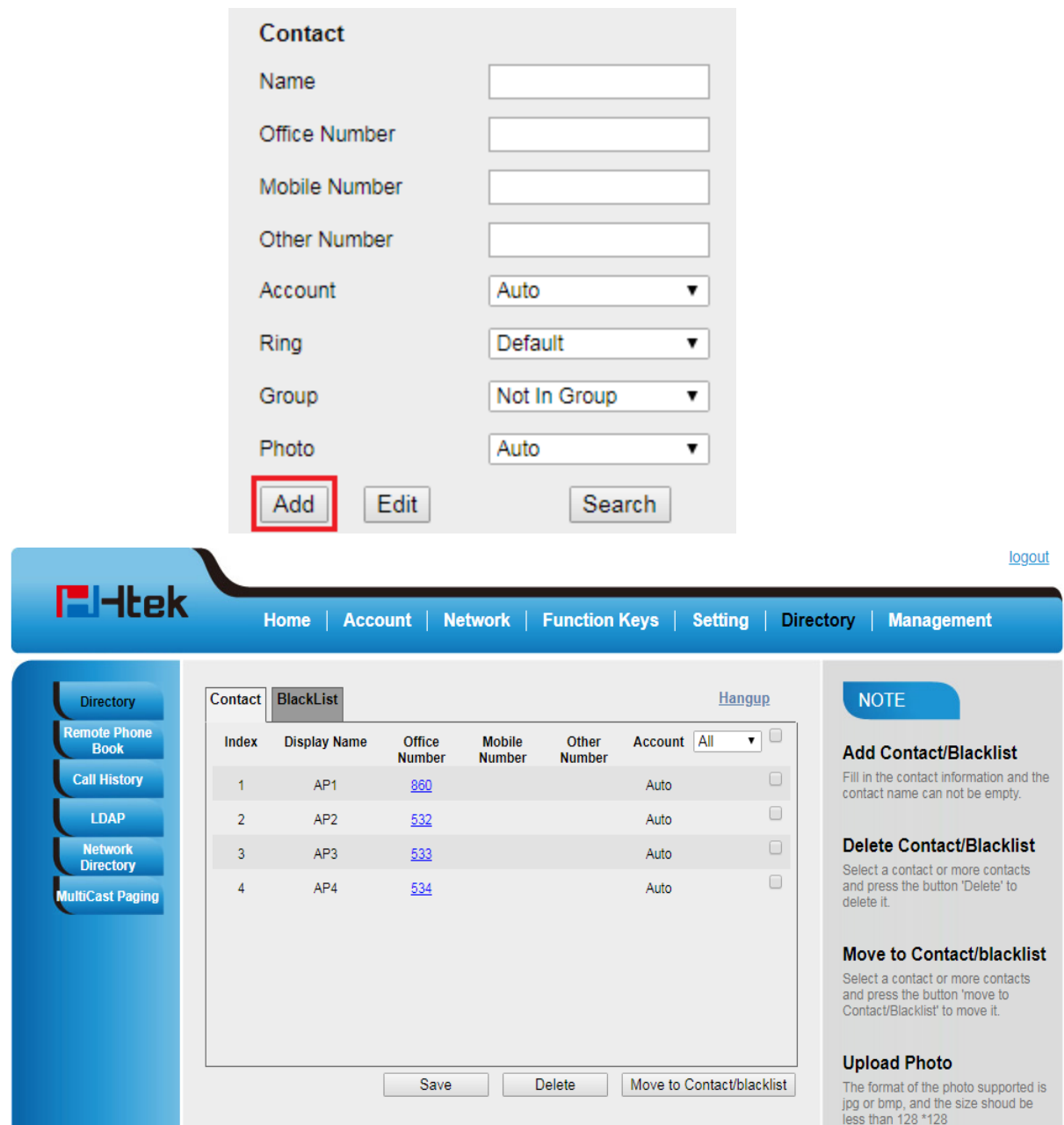

**Step 3:** Save your contacts, and then press "Export XML" button to download the phonebook.xml (note: must be named "phonebook.xml") and put the phonebook.xml to your server path.

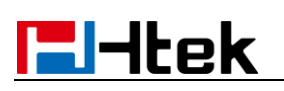

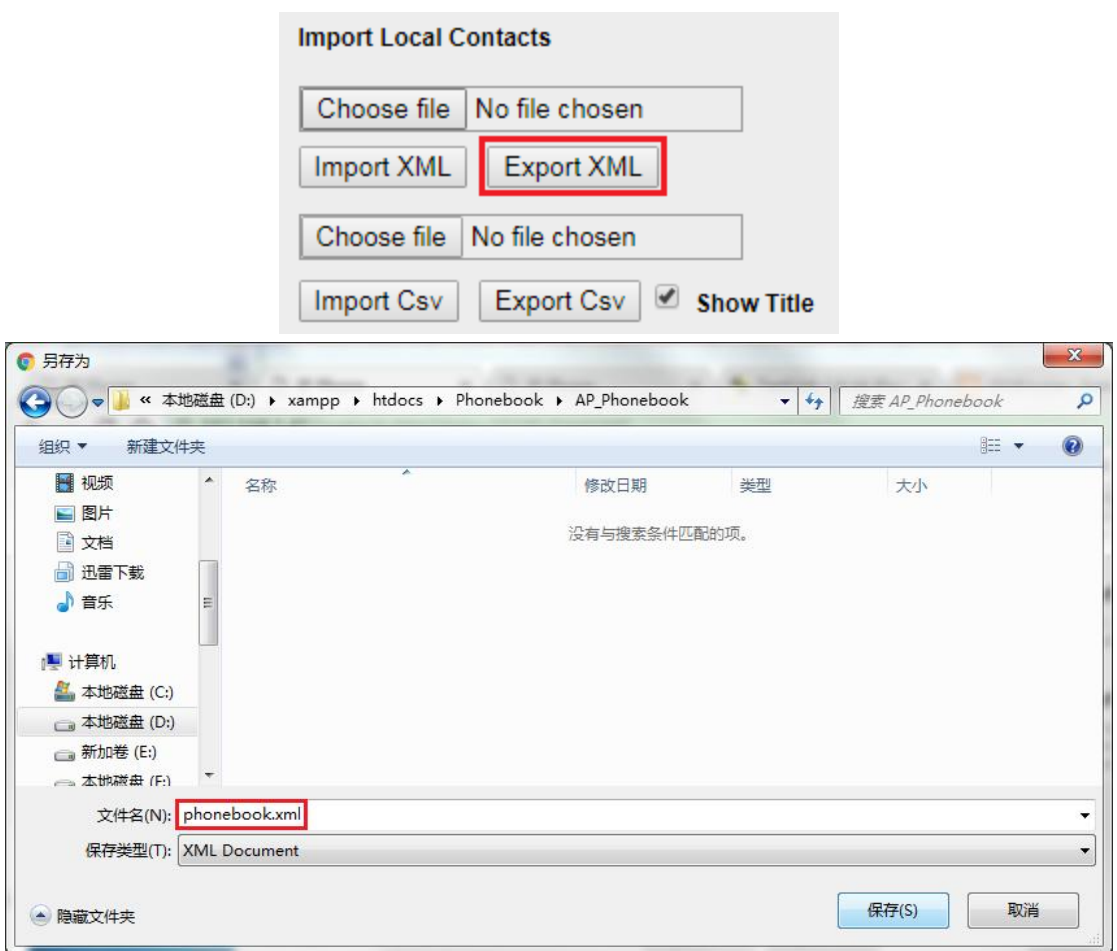

**Step 4:** Management->Auto Provision->Phonebook XML Download->Configure the Phonebook XML Server Path(e.g.: 192.168.0.106/Phonebook/AP\_Phonebook) and select the type:

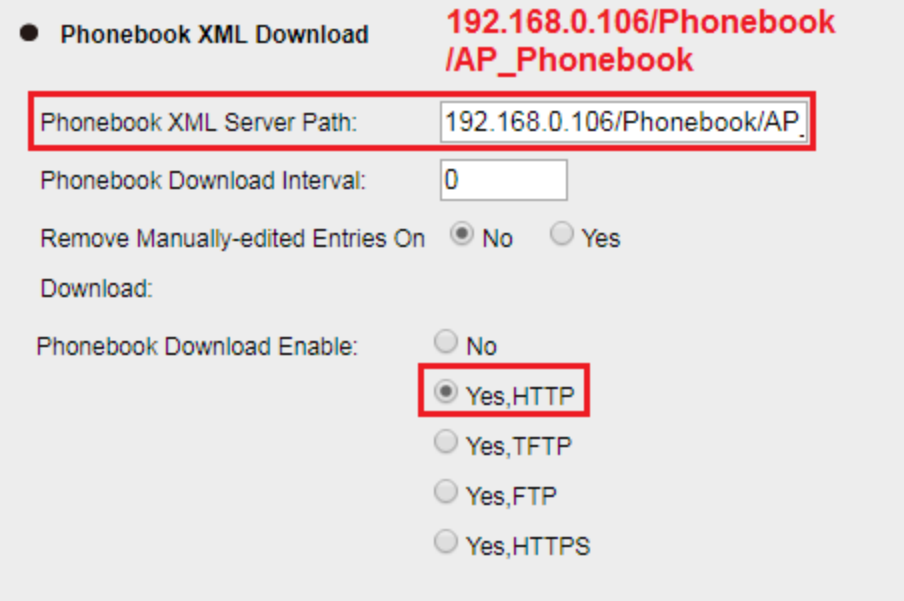

**Step 5:** Restart your phone.

Operate the IP Phone: Directory(DIR)  $\rightarrow$  press the left key, you can see the AP Contacts:

## **E**Htek

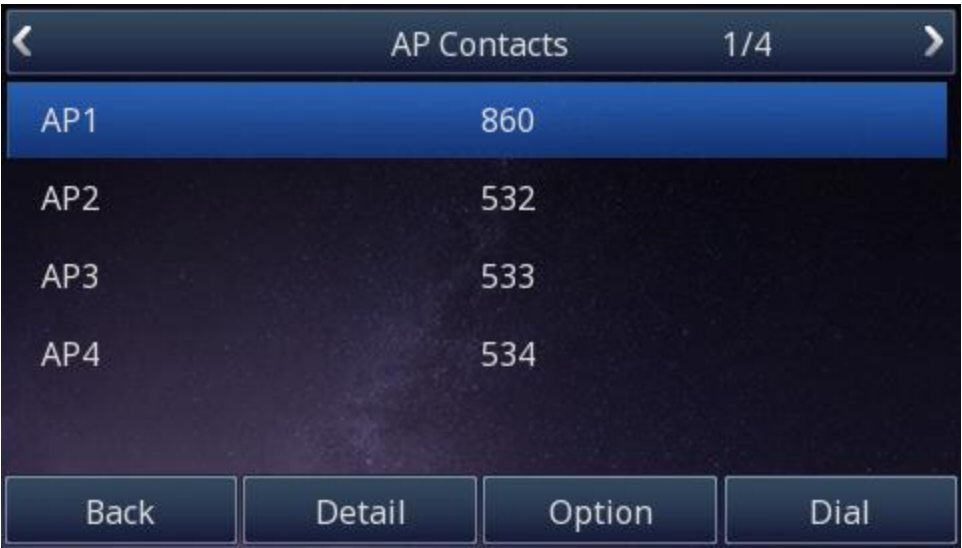

## **Note:**

If FTP/HTTPS/HTTP Server have username and password, you need to set like this: name of Transfer Protocol://username:password@URL

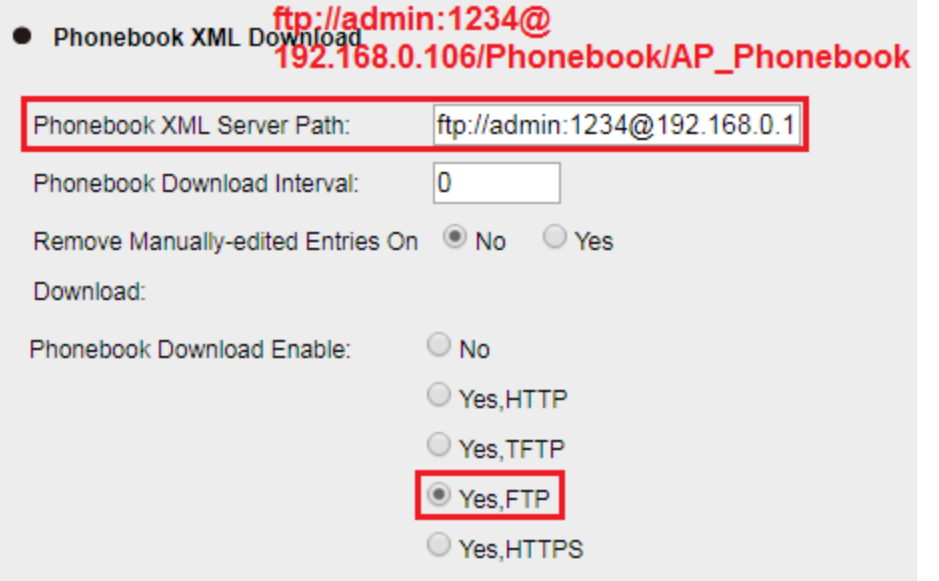